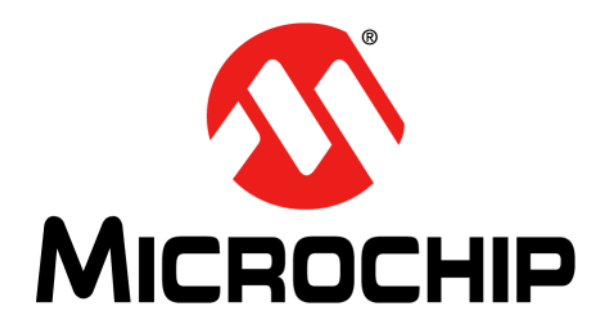

# **DV102014 Projected Capacitive Multi-Touch with 3D GestIC® Sensing Development Kit User's Guide**

#### **Note the following details of the code protection feature on Microchip devices:**

- Microchip products meet the specification contained in their particular Microchip Data Sheet.
- Microchip believes that its family of products is one of the most secure families of its kind on the market today, when used in the intended manner and under normal conditions.
- There are dishonest and possibly illegal methods used to breach the code protection feature. All of these methods, to our knowledge, require using the Microchip products in a manner outside the operating specifications contained in Microchip's Data Sheets. Most likely, the person doing so is engaged in theft of intellectual property.
- Microchip is willing to work with the customer who is concerned about the integrity of their code.
- Neither Microchip nor any other semiconductor manufacturer can guarantee the security of their code. Code protection does not mean that we are guaranteeing the product as "unbreakable."

Code protection is constantly evolving. We at Microchip are committed to continuously improving the code protection features of our products. Attempts to break Microchip's code protection feature may be a violation of the Digital Millennium Copyright Act. If such acts allow unauthorized access to your software or other copyrighted work, you may have a right to sue for relief under that Act.

Information contained in this publication regarding device applications and the like is provided only for your convenience and may be superseded by updates. It is your responsibility to ensure that your application meets with your specifications. MICROCHIP MAKES NO REPRESENTATIONS OR WARRANTIES OF ANY KIND WHETHER EXPRESS OR IMPLIED, WRITTEN OR ORAL, STATUTORY OR OTHERWISE, RELATED TO THE INFORMATION, INCLUDING BUT NOT LIMITED TO ITS CONDITION, QUALITY, PERFORMANCE, MERCHANTABILITY OR FITNESS FOR PURPOSE**.** Microchip disclaims all liability arising from this information and its use. Use of Microchip devices in life support and/or safety applications is entirely at the buyer's risk, and the buyer agrees to defend, indemnify and hold harmless Microchip from any and all damages, claims, suits, or expenses resulting from such use. No licenses are conveyed, implicitly or otherwise, under any Microchip intellectual property rights unless otherwise stated.

*Microchip received ISO/TS-16949:2009 certification for its worldwide headquarters, design and wafer fabrication facilities in Chandler and Tempe, Arizona; Gresham, Oregon and design centers in California and India. The Company's quality system processes and procedures are for its PIC® MCUs and dsPIC® DSCs, KEELOQ® code hopping devices, Serial EEPROMs, microperipherals, nonvolatile memory and analog products. In addition, Microchip's quality system for the design and manufacture of development systems is ISO 9001:2000 certified.*

# **QUALITY MANAGEMENT SYSTEM CERTIFIED BY DNV**   $=$  **ISO/TS 16949**  $=$

#### **Trademarks**

The Microchip name and logo, the Microchip logo, AnyRate, dsPIC, FlashFlex, flexPWR, Heldo, JukeBlox, KeeLoq, KeeLoq logo, Kleer, LANCheck, LINK MD, MediaLB, MOST, MOST logo, MPLAB, OptoLyzer, PIC, PICSTART, PIC32 logo, RightTouch, SpyNIC, SST, SST Logo, SuperFlash and UNI/O are registered trademarks of Microchip Technology Incorporated in the U.S.A. and other countries.

ClockWorks, The Embedded Control Solutions Company, ETHERSYNCH, Hyper Speed Control, HyperLight Load, IntelliMOS, mTouch, Precision Edge, and QUIET-WIRE are registered trademarks of Microchip Technology Incorporated in the U.S.A.

Analog-for-the-Digital Age, Any Capacitor, AnyIn, AnyOut, BodyCom, chipKIT, chipKIT logo, CodeGuard, dsPICDEM, dsPICDEM.net, Dynamic Average Matching, DAM, ECAN, EtherGREEN, In-Circuit Serial Programming, ICSP, Inter-Chip Connectivity, JitterBlocker, KleerNet, KleerNet logo, MiWi, motorBench, MPASM, MPF, MPLAB Certified logo, MPLIB, MPLINK, MultiTRAK, NetDetach, Omniscient Code Generation, PICDEM, PICDEM.net, PICkit, PICtail, PureSilicon, RightTouch logo, REAL ICE, Ripple Blocker, Serial Quad I/O, SQI, SuperSwitcher, SuperSwitcher II, Total Endurance, TSHARC, USBCheck, VariSense, ViewSpan, WiperLock, Wireless DNA, and ZENA are trademarks of Microchip Technology Incorporated in the U.S.A. and other countries.

SQTP is a service mark of Microchip Technology Incorporated in the U.S.A.

Silicon Storage Technology is a registered trademark of Microchip Technology Inc. in other countries.

GestIC is a registered trademarks of Microchip Technology Germany II GmbH & Co. KG, a subsidiary of Microchip Technology Inc., in other countries.

All other trademarks mentioned herein are property of their respective companies.

© 2016, Microchip Technology Incorporated, Printed in the U.S.A., All Rights Reserved.

ISBN: 978-1-5224-0316-6

### **Object of Declaration: DV102014 Projected Capacitive with 3D GestIC® Sensing Development Kit**

**EU Declaration of Conformity** 

#### Manufacturer: Microchip Technology Inc. 2355 W. Chandler Blvd. Chandler, Arizona, 85224-6199 **USA**

This declaration of conformity is issued by the manufacturer.

The development/evaluation tool is designed to be used for research and development in a laboratory environment. This development/evaluation tool is not intended to be a finished appliance, nor is it intended for incorporation into finished appliances that are made commercially available as single functional units to end users. This development/evaluation tool complies with EU EMC Directive 2004/108/EC and as supported by the European Commission's Guide for the EMC Directive 2004/108/EC  $(8<sup>th</sup>$  February 2010).

This development/evaluation tool complies with EU RoHS2 Directive 2011/65/EU.

This development/evaluation tool, when incorporating wireless and radio-telecom functionality, is in compliance with the essential requirement and other relevant provisions of the R&TTE Directive 1999/5/EC and the FCC rules as stated in the declaration of conformity provided in the module datasheet and the module product page available at www.microchip.com.

For information regarding the exclusive, limited warranties applicable to Microchip products, please see Microchip's standard terms and conditions of sale, which are printed on our sales documentation and available at www.microchip.com.

Signed for and on behalf of Microchip Technology Inc. at Chandler, Arizona, USA

Carlson

Derek Carlson **VP Development Tools** 

<u>12 - Sep - 14</u>

**NOTES:**

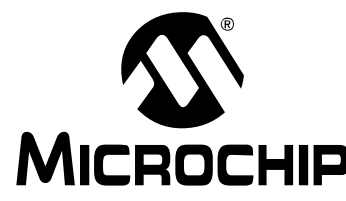

**DV102014 PROJECTED CAPACITIVE MULTI-TOUCH WITH MICROCHIP 3D GestIC<sup>®</sup> SENSING DEVELOPMENT KIT USER'S GUIDE** 

# **Table of Contents**

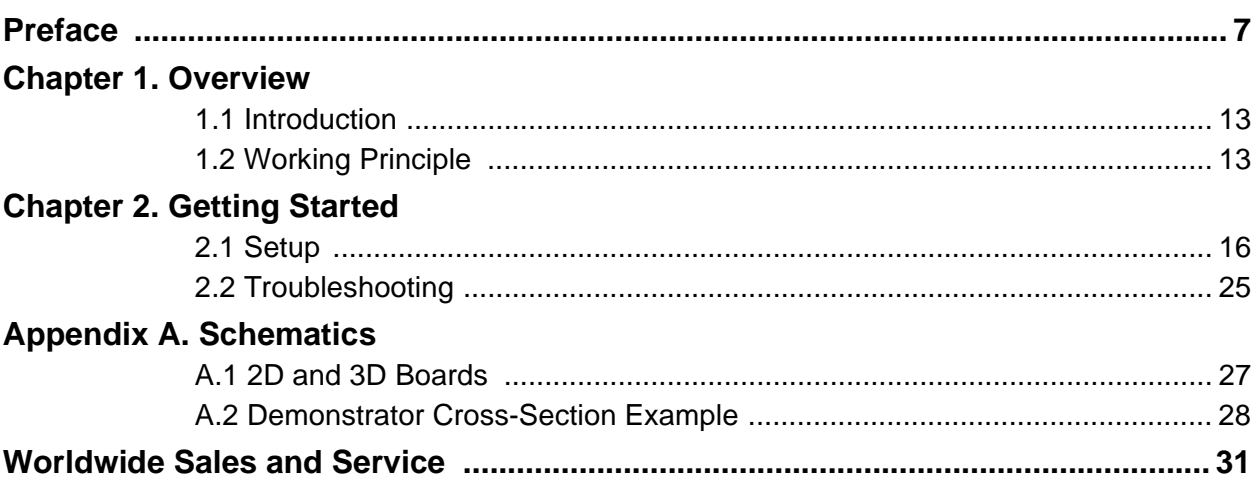

**NOTES:**

# <span id="page-6-0"></span>**DV102014 PROJECTED CAPACITIVE MULTI-TOUCH WITH ICROCHIP** 3D GestIC<sup>®</sup> SENSING DEVELOPMENT KIT USER'S GUIDE

# **Preface**

# **NOTICE TO CUSTOMERS**

**All documentation becomes dated, and this manual is no exception. Microchip tools and documentation are constantly evolving to meet customer needs, so some actual dialogs and/ or tool descriptions may differ from those in this document. Please refer to our website (www.microchip.com) to obtain the latest documentation available.**

**Documents are identified with a "DS" number. This number is located on the bottom of each page, in front of the page number. The numbering convention for the DS number is "DSXXXXXA", where "XXXXX" is the document number and "A" is the revision level of the document.**

**For the most up-to-date information on development tools, see the MPLAB® IDE online help. Select the Help menu, and then Topics to open a list of available online help files.**

# **INTRODUCTION**

This chapter contains general information that will be useful to know before using the DV102014 Projected Capacitive Multi-Touch with 3D GestIC<sup>®</sup> Sensing Development Kit. Topics discussed in this chapter include:

- • [Document Layout](#page-6-1)
- • [Conventions Used in this Guide](#page-7-0)
- • [Recommended Reading](#page-8-0)
- • [The Microchip Website](#page-9-0)
- • [Development Systems Customer Change Notification Service](#page-9-1)
- • [Customer Support](#page-10-0)
- • [Revision History](#page-10-1)

### <span id="page-6-1"></span>**DOCUMENT LAYOUT**

This user's guide provides important details for using the projected capacitive 2D and 3D GestIC Sensing assembly as quick as possible. The document is organized as follows:

- **[Chapter 1. "Overview"](#page-12-3)** provides details on the kit contents, theory of operation and the block diagram.
- **[Chapter 2. "Getting Started"](#page-14-1)** includes information on the hardware and software setup, first-time parameterization and overview of the GUI.
- **[Appendix A. "Schematics"](#page-26-2)** includes reference material for the schematics, recommendations for adding a display and details about the PCAP touch screen.

# <span id="page-7-0"></span>**CONVENTIONS USED IN THIS GUIDE**

This manual uses the following documentation conventions:

#### **DOCUMENTATION CONVENTIONS**

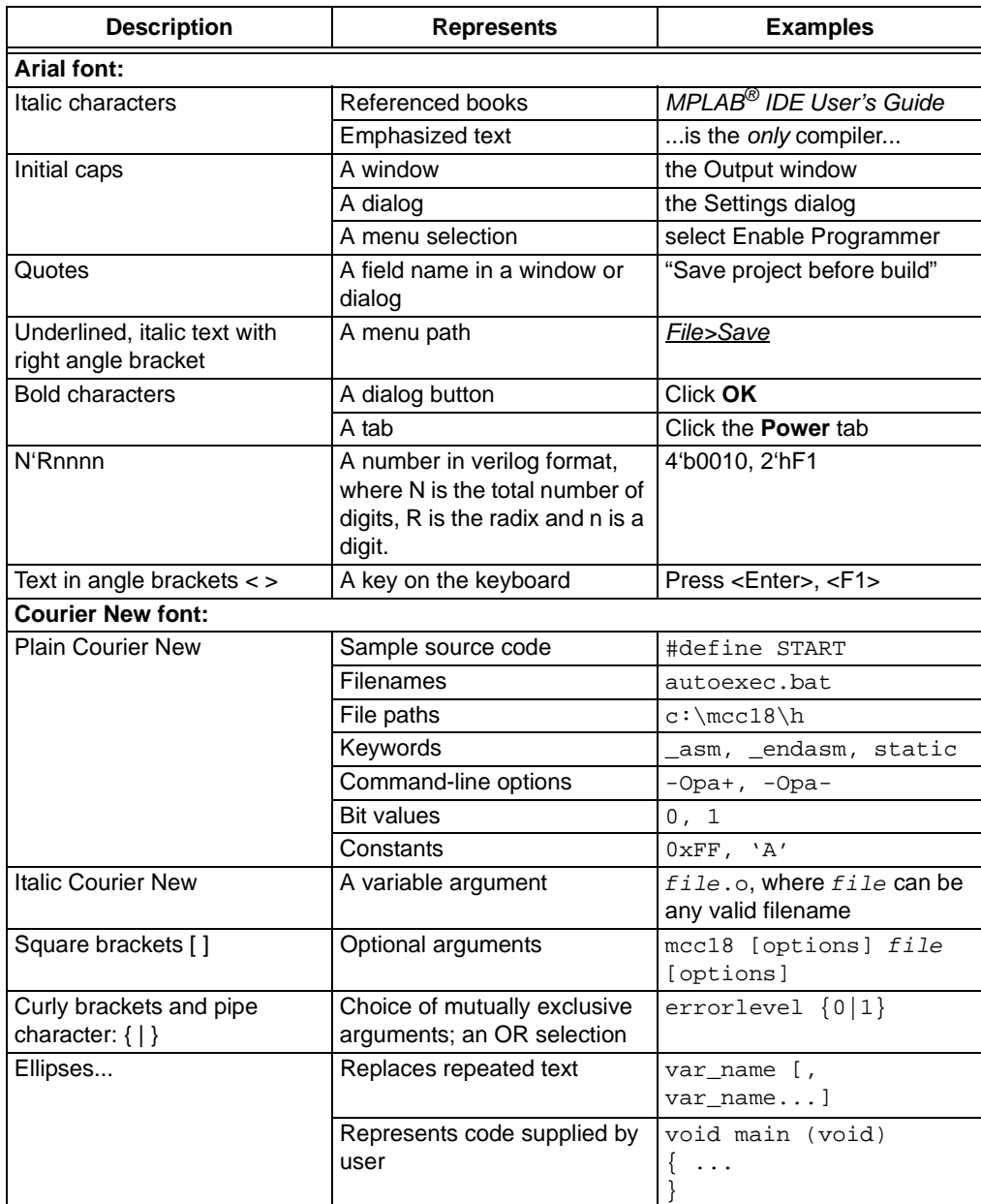

### **WARRANTY REGISTRATION**

Please complete the enclosed Warranty Registration Card and mail it promptly. Sending in the Warranty Registration Card entitles users to receive new product updates. Interim software releases are available at the Microchip website.

### <span id="page-8-0"></span>**RECOMMENDED READING**

This user's guide describes how to configure the DV102014 Projected Capacitive with 3D GestIC assembly. Other useful documents are listed below. The following documents are available and recommended as supplemental reference resources:

#### **MTCH6303 Projected Capacitive Touch Controller Data Sheet (DS40001803)**

This data sheet provides specific information about the features and adjustable parameters of the MTCH6303, useful for configuring and tuning your application.

#### **MGC3030/3130 3D Tracking and Gesture Controller Data Sheet (DS40001667)**

This document provides specific information about the features and adjustable parameters of the MGC3130, useful for configuring and tuning your application.

#### **MTCH650/2 Programmable Voltage Boost with Built-in Level Shifters and Serial Interface with Output Enable (DS40001749)**

This document provides information to configure the MTCH652 in your application.

For the 2D-3D AUREA Utility software application and more information about Microchip's human interface portfolio, visit:

[www.microchip.com/DV102014](http://www.microchip.com/DV102014).

[To obtain any of Microchip's documents, visit the Microchip website at](http://www.microchip.com)  www.microchip.com.

### <span id="page-9-0"></span>**THE MICROCHIP WEBSITE**

Microchip provides online support via our website at www.microchip.com. This website is used as a means to make files and information easily available to customers. Accessible by using your favorite Internet browser, the website contains the following information:

- **Product Support** Data sheets and errata, application notes and sample programs, design resources, user's guides and hardware support documents, latest software releases and archived software
- **General Technical Support** Frequently Asked Questions (FAQs), technical support requests, online discussion groups, Microchip consultant program member listing
- **Business of Microchip** Product selector and ordering guides, latest Microchip press releases, listing of seminars and events, listings of Microchip sales offices, distributors and factory representatives

### <span id="page-9-1"></span>**DEVELOPMENT SYSTEMS CUSTOMER CHANGE NOTIFICATION SERVICE**

Microchip's customer notification service helps keep customers current on Microchip products. Subscribers will receive e-mail notification whenever there are changes, updates, revisions or errata related to a specified product family or development tool of interest.

To register, access the Microchip website at www.microchip.com, click on Customer Change Notification and follow the registration instructions.

The Development Systems product group categories are:

- **Compilers** The latest information on Microchip C compilers, assemblers, linkers and other language tools. These include all MPLAB C compilers; all MPLAB assemblers (including MPASM™ assembler); all MPLAB linkers (including MPLINK™ object linker); and all MPLAB librarians (including MPLIB™ object librarian).
- **Emulators** The latest information on Microchip in-circuit emulators.This includes the MPLAB REAL ICE™ and MPLAB ICE 2000 in-circuit emulators.
- **In-Circuit Debuggers** The latest information on the Microchip in-circuit debuggers. This includes MPLAB ICD 3 in-circuit debuggers and PICkit™ 3 debug express.
- **MPLAB® IDE** The latest information on Microchip MPLAB IDE, the Windows**®** Integrated Development Environment for development systems tools. This list is focused on the MPLAB IDE, MPLAB IDE Project Manager, MPLAB Editor and MPLAB SIM simulator, as well as general editing and debugging features.
- **Programmers** The latest information on Microchip programmers. These include production programmers such as MPLAB REAL ICE in-circuit emulator, MPLAB ICD 3 in-circuit debugger and MPLAB PM3 device programmers. Also included are non-production development programmers such as PICSTART**®** Plus and PICkit 2 and 3.

# <span id="page-10-0"></span>**CUSTOMER SUPPORT**

Users of Microchip products can receive assistance through several channels:

- Distributor or Representative
- Local Sales Office
- Field Application Engineer (FAE)
- Technical Support

Customers should contact their distributor, representative or field application engineer (FAE) for support. Local sales offices are also available to help customers. A listing of sales offices and locations is included in the back of this document.

Technical support is available through the website at:

<http://www.microchip.com/support>.

# <span id="page-10-1"></span>**REVISION HISTORY**

# **Revision A (February 2016)**

Initial release of this document.

**NOTES:**

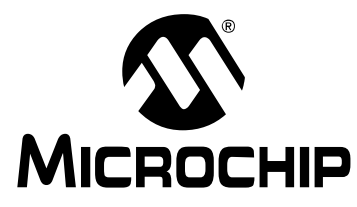

**DV102014 PROJECTED CAPACITIVE MULTI-TOUCH WITH 3D GestIC® SENSING DEVELOPMENT KIT USER'S GUIDE**

# <span id="page-12-3"></span>**Chapter 1. Overview**

# <span id="page-12-1"></span><span id="page-12-0"></span>**1.1 INTRODUCTION**

Microchip's DV102014 development kit builds a complete reference system for evaluation and design of 2D multi-touch and 3D gesture human-machine interfaces. This combination enables user command input with multi-touch detection on surfaces as well as natural hand movements in free space.

The kit content is described below:

- 2D/3D Electronics Board with Microchip parts:
	- MTCH6303 2D PCAP (Projected Capacitive) controller
	- MGC3130 3D GestIC<sup>®</sup> controller
	- MTCH652 high-voltage driver
- 2D/3D Sensor Module
	- 8" PCAP touch screen
	- 3D Printed Circuit Board (PCB) electrodes
- Micro-USB cable

# <span id="page-12-2"></span>**1.2 WORKING PRINCIPLE**

This combined 2D/3D technology solution uses Microchip's MTCH6303 2D PCAP Controller, the MGC3130 3D GestIC Controller, and the MTCH652 High-Voltage Driver. The system works in Time-Multiplex mode that dynamically detects 2D and 3D operations.

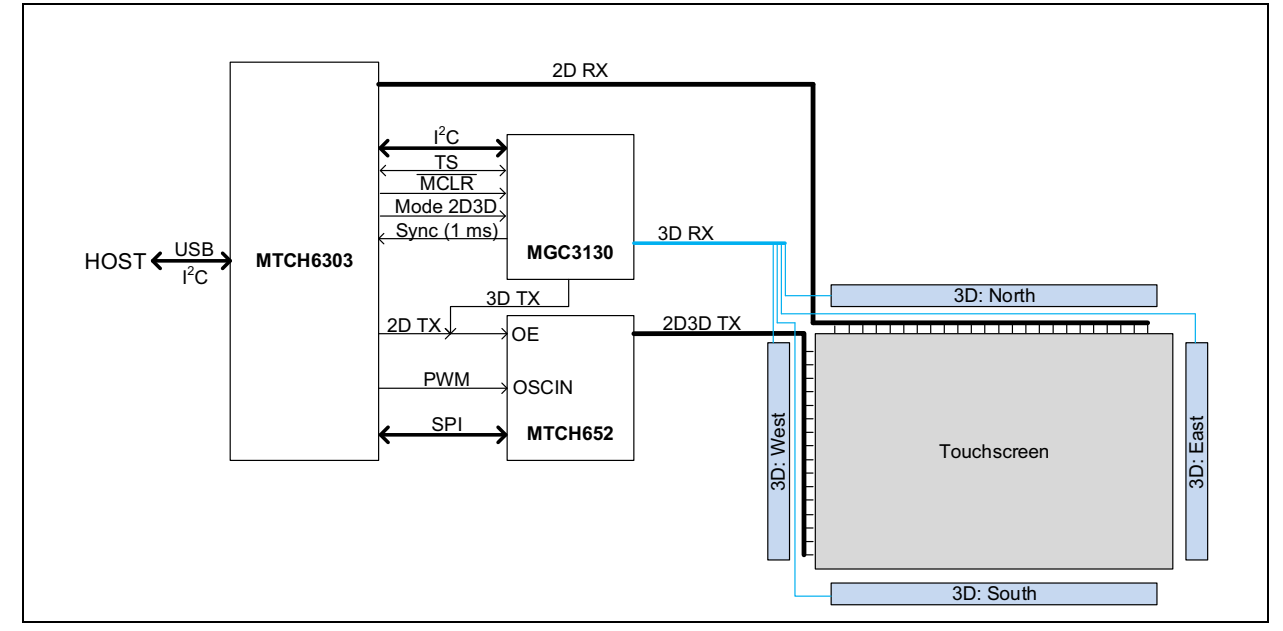

**FIGURE 1-1: BLOCK DIAGRAM**

**NOTES:**

<span id="page-14-0"></span>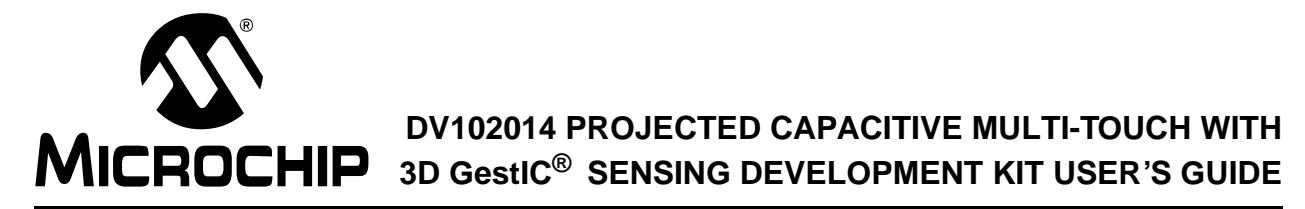

# <span id="page-14-1"></span>**Chapter 2. Getting Started**

Follow the following steps to get started:

- 1. Download and install the 2D/3D design-in utility AUREA 2.x to your Windows<sup>®</sup> 7/8/10 PC from [www.microchip.com/DV102014.](http://www.microchip.com/DV102014)
- 2. Connect the micro-USB cable to the 2D/3D Electronics Board and your PC, as shown in [Figure 2-1.](#page-14-2)

#### <span id="page-14-2"></span>**FIGURE 2-1: BACKSIDE VIEW**

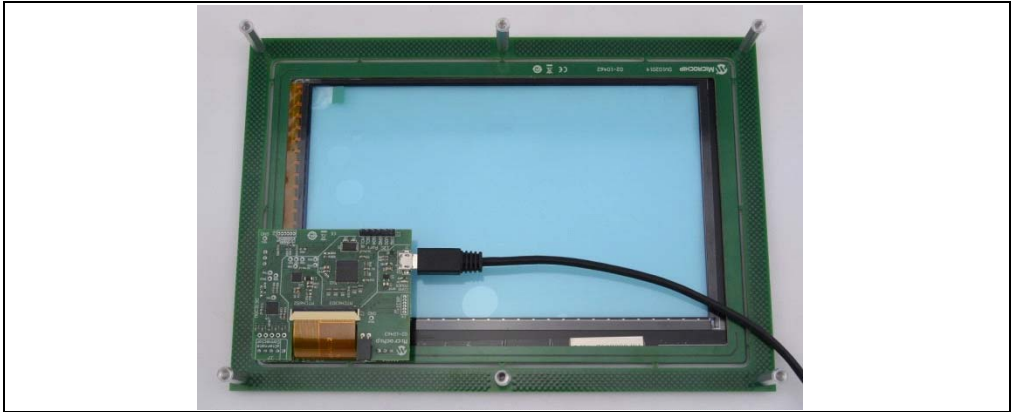

3. Carefully turn the assembled hardware over and lay on a flat table surface. The six stand-offs support the hardware, creating a flat level touch surface.

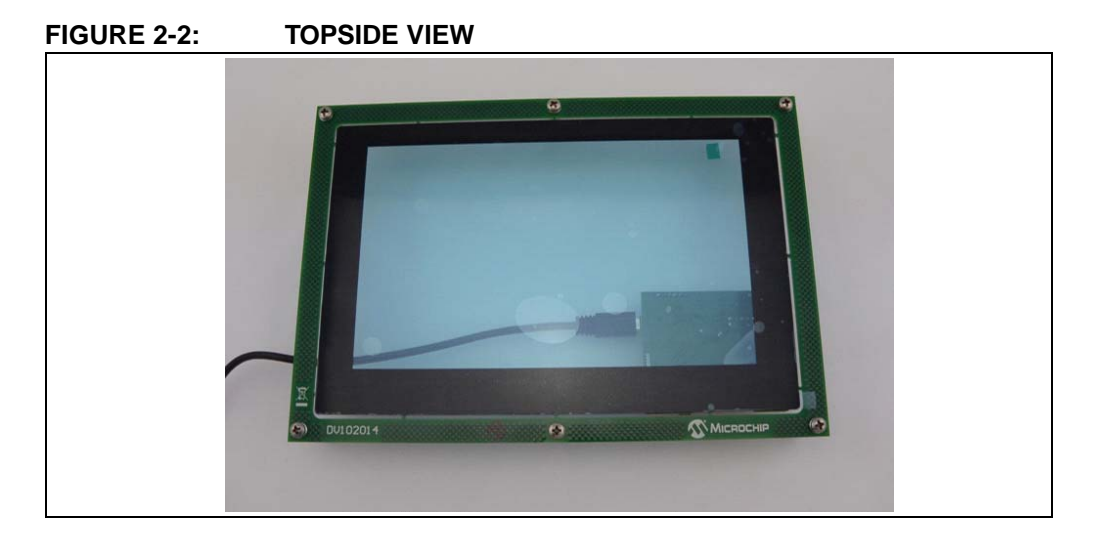

### <span id="page-15-0"></span>**2.1 SETUP**

- 1. Launch the Aurea 2.x Software Utility, (note the green check on the USB symbol to indicate a successful connection  $\cdot$
- 2. Navigate to the **Setup** tab and select 3D Parameterization (see [Figure 2-3\)](#page-15-1).

#### <span id="page-15-1"></span>**FIGURE 2-3: SETUP TAB**

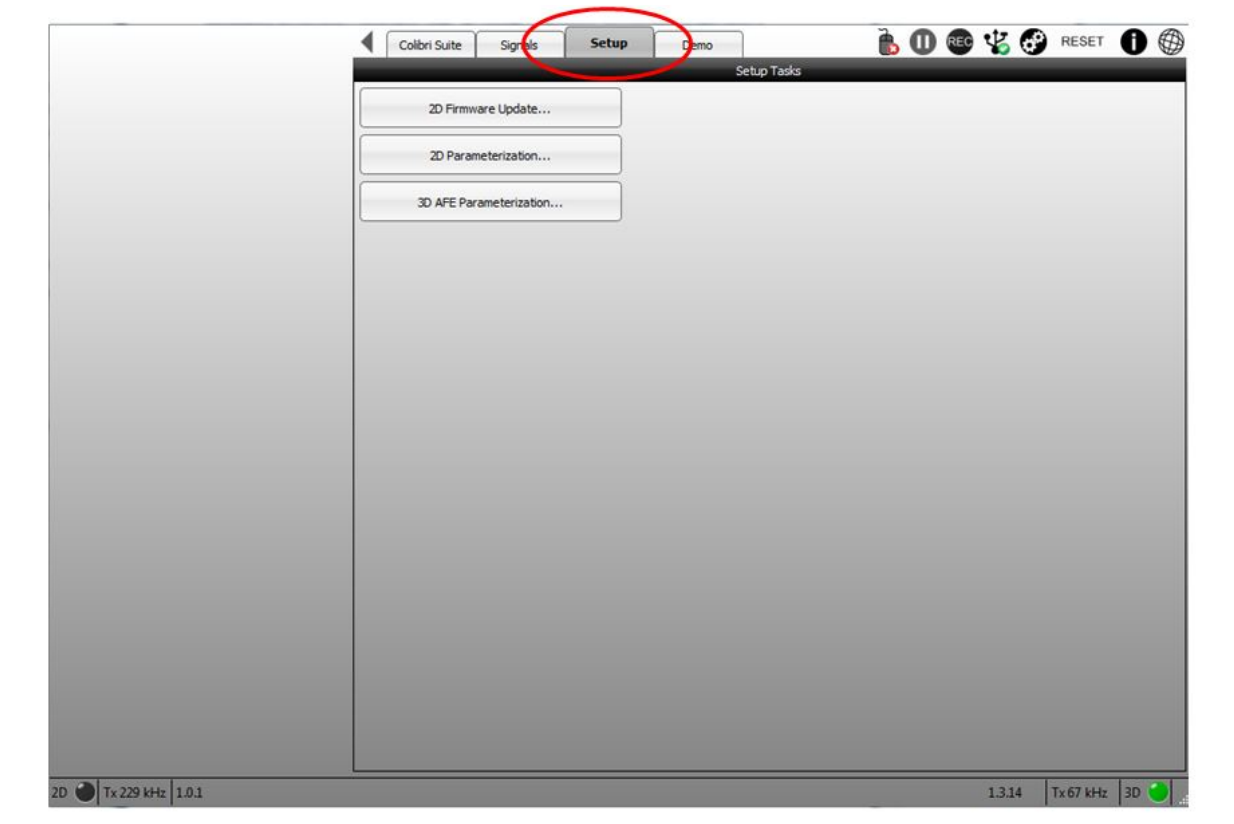

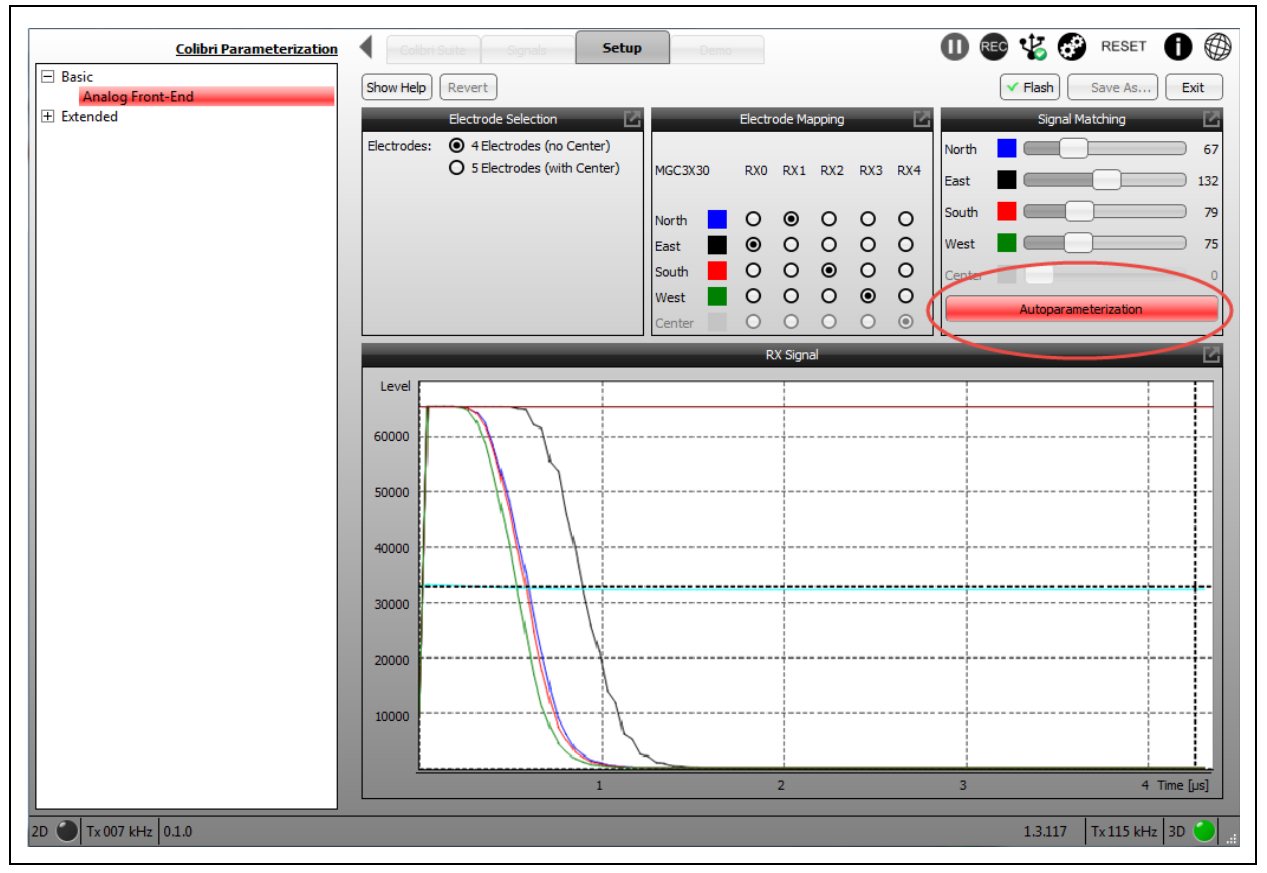

3. Select Start Autoparameterization (this step automatically optimizes the settings for the development kit by pushing the **Autoparameterization** button).

**FIGURE 2-4: AUTOPARAMETERIZE**

- 4. The signals can be noticed in [Figure 2-5](#page-17-0) coming together and running through the center of the graph on the sample point (the dotted vertical line on the right side).
- 5. Once this happens, click **Flash** to save the new automatically-tuned parameters.

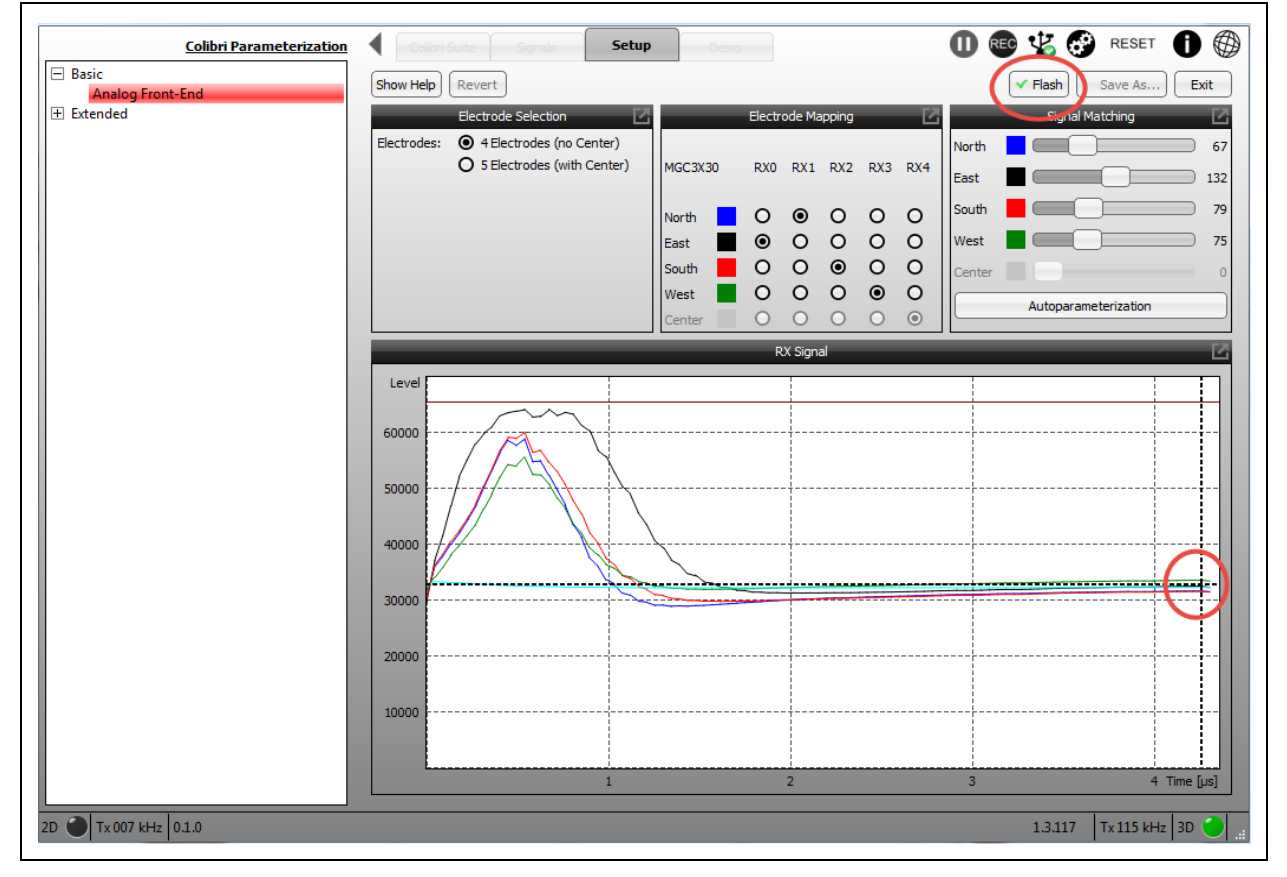

#### <span id="page-17-0"></span>**FIGURE 2-5: FLASH NEW SETTINGS**

6. The **Flash** button will display a green check mark; exit this screen using the **Exit** button.

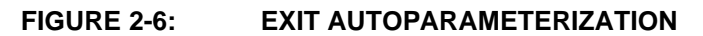

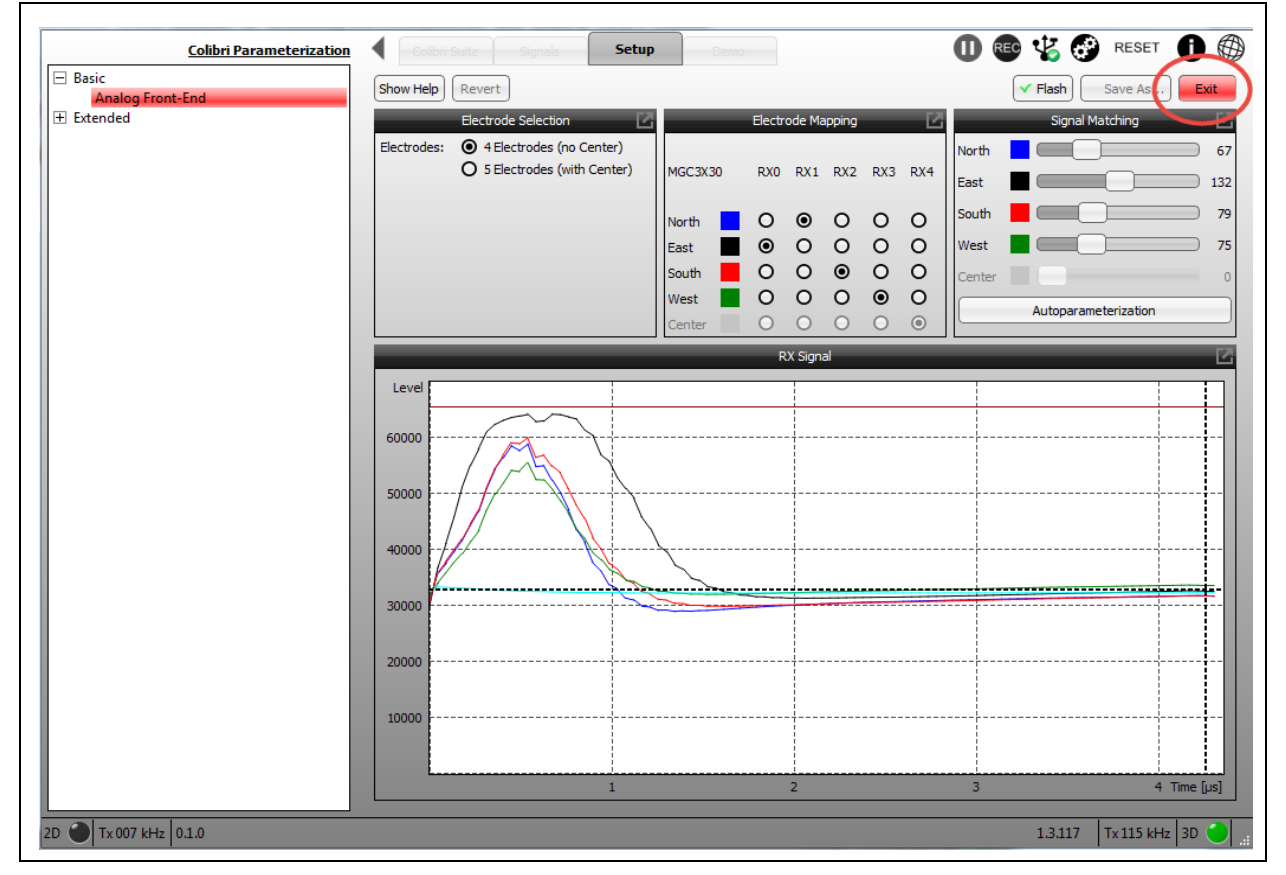

7. Navigate to the **Colibri Suite** tab to demonstrate 2D and 3D capabilities, as briefly described below. See the utility documentation for a more detailed introduction to the various built-in features.

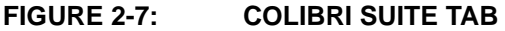

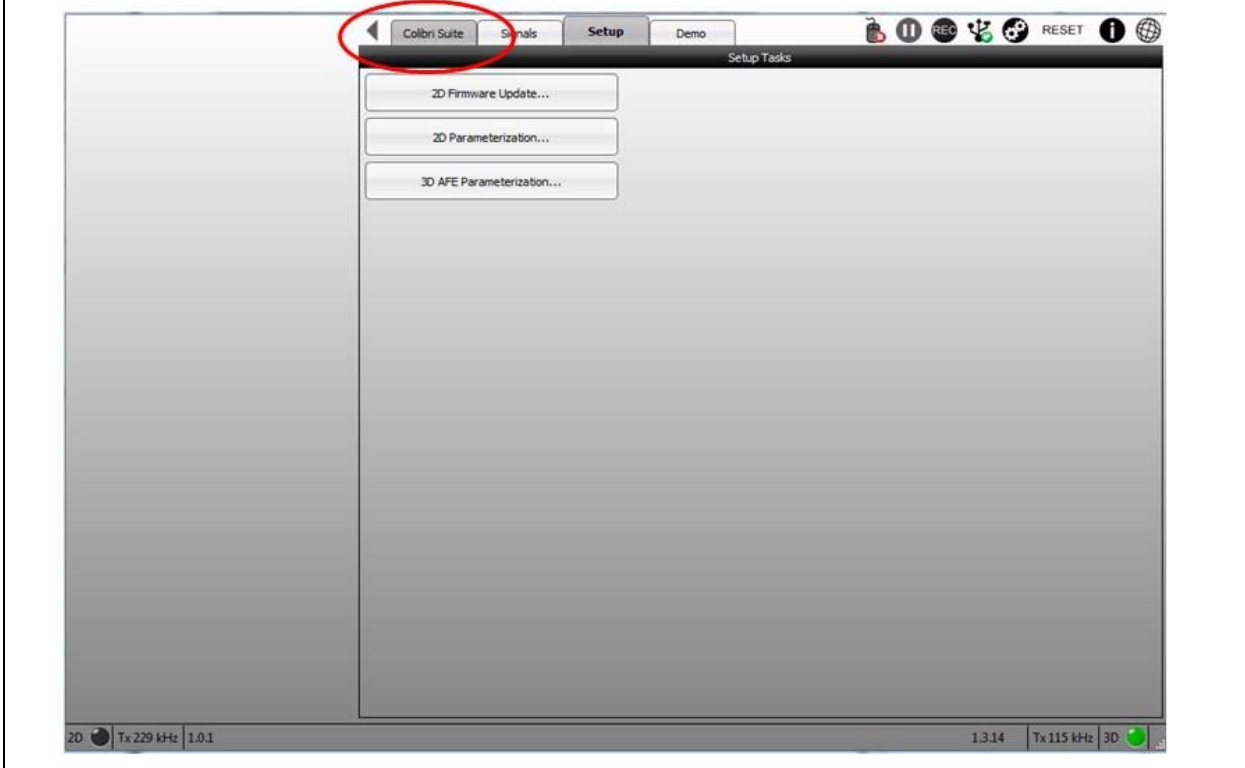

8. The **Colibri Suite** tab allows the user to turn on/off the 2D and 3D gesture reporting. These controls are found on the left side of the program and help simulate the conditions and features of the user's application. Gestures that are performed by the user are seen in the Gesture output window in the bottom right corner.

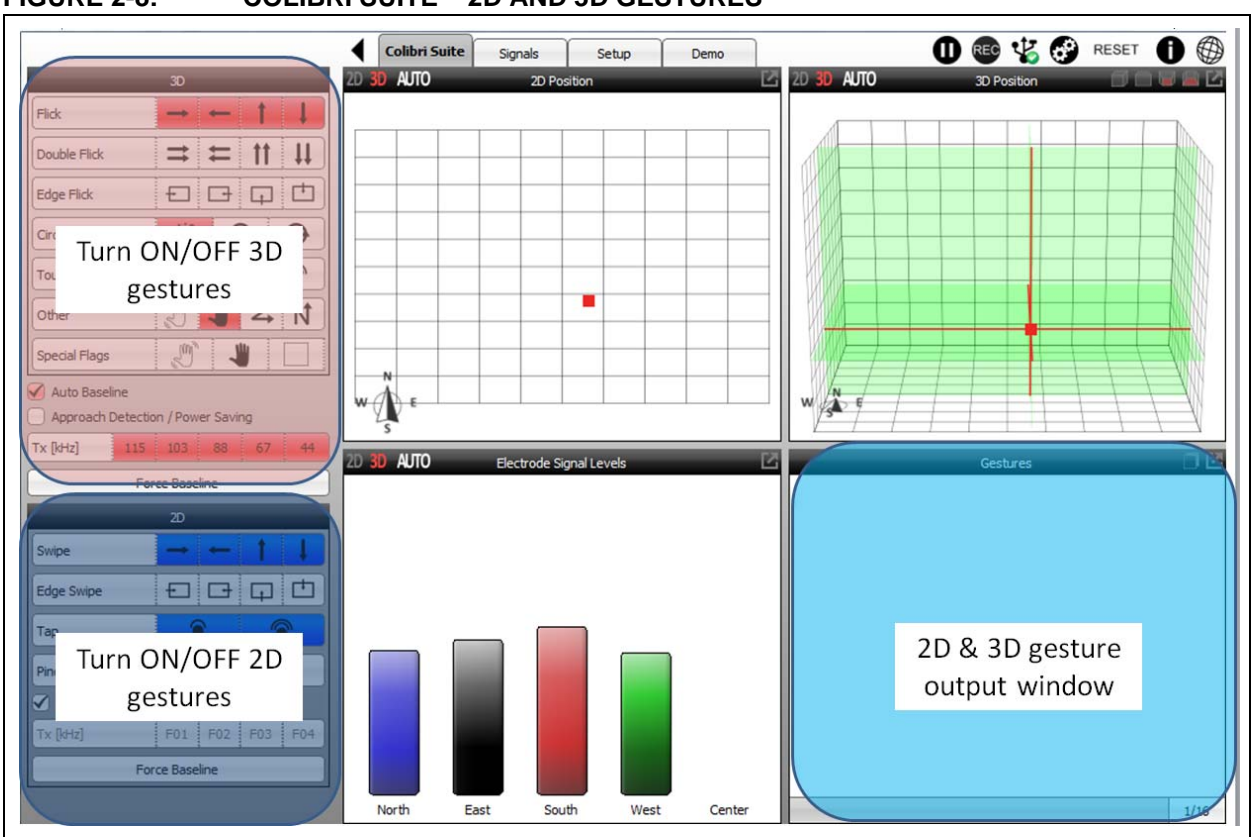

#### **FIGURE 2-8: COLIBRI SUITE – 2D AND 3D GESTURES**

9. Real-time position data is provided in the other three windows. The Auto-default setting presents the real-time 2D or 3D data transmitted by the electronics. Selecting **2D** or **3D** will limit the output window visualization to the desired setting.

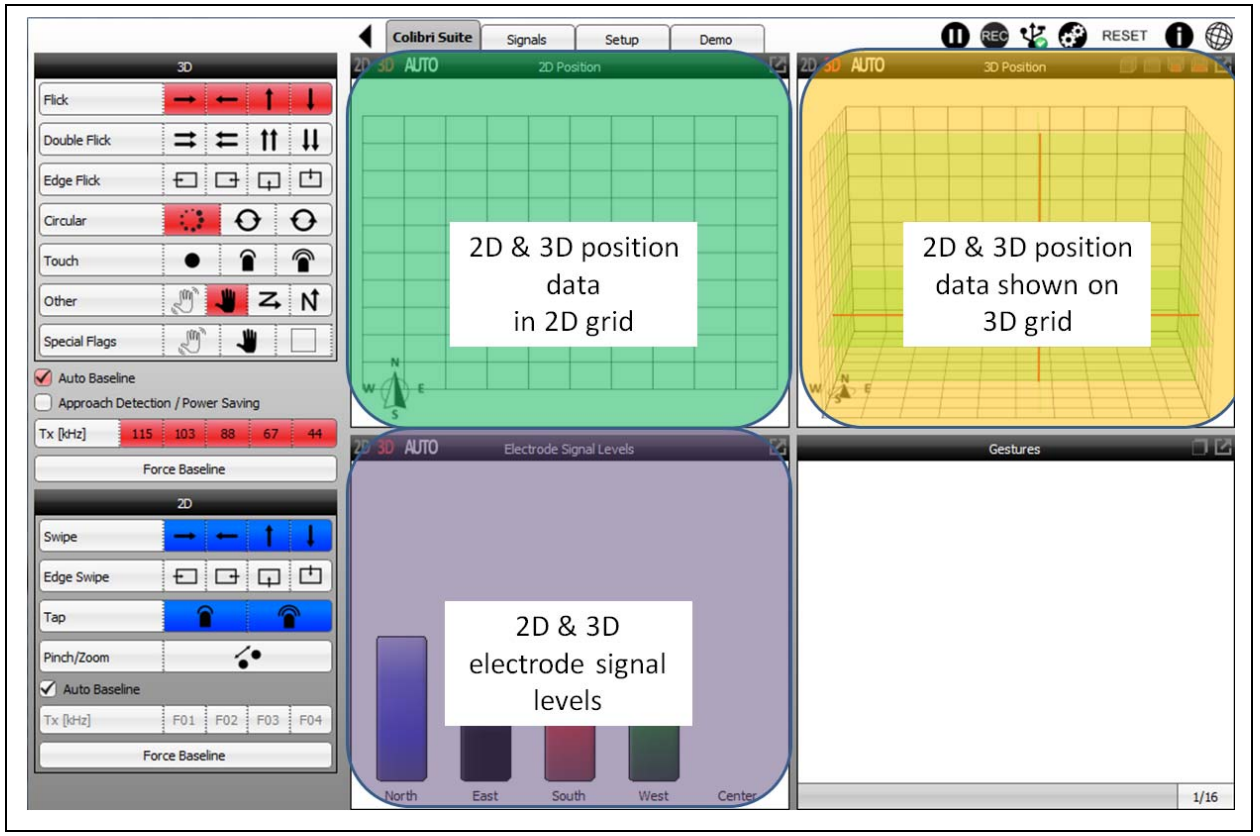

#### **FIGURE 2-9: COLIBRI SUITE – 2D AND 3D DATA**

10. Use your finger(s) to draw a circle on the touch screen surface area inside the black borders and verify that the points in the top center 2D Measurement window follow your circular motion.

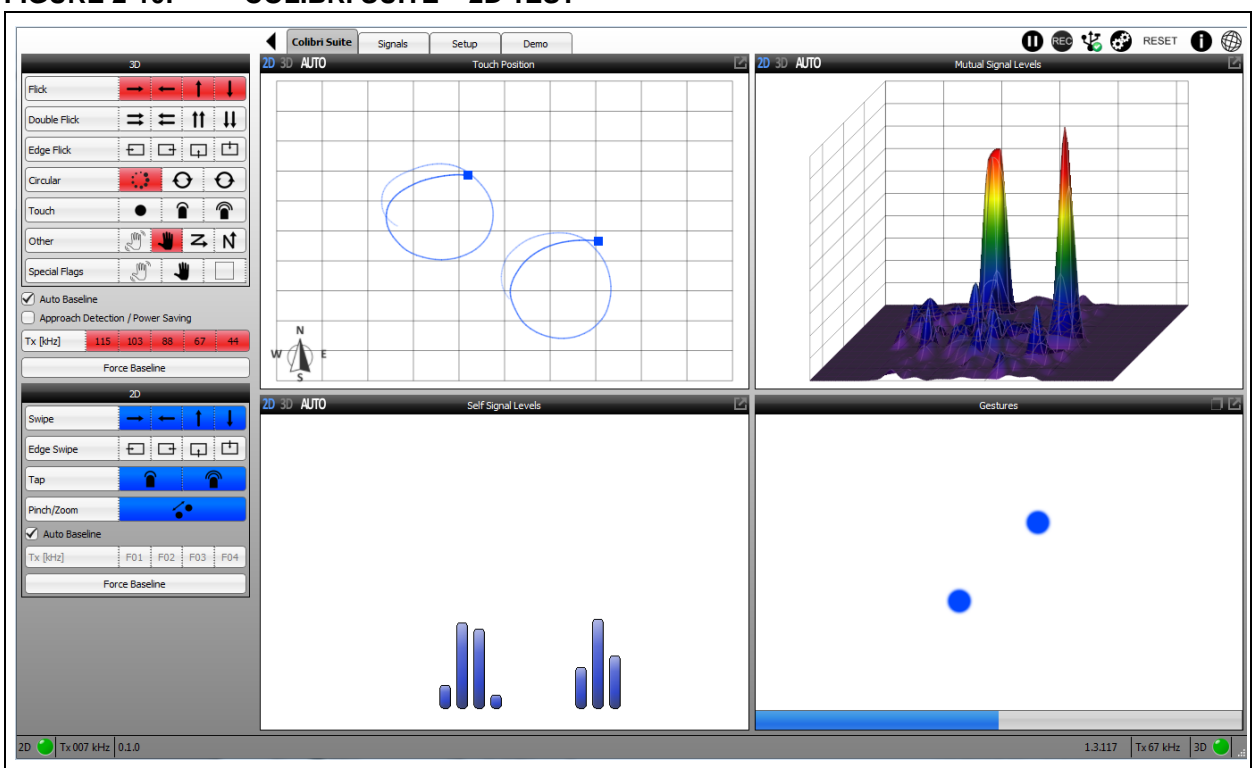

**FIGURE 2-10: COLIBRI SUITE – 2D TEST**

11. Use your hand to swipe left to right over the 2D/3D sensor module. Verify that the red gesture arrows follow your movements in the bottom right Gestures window. The hand distance should be ~10 cm (up to 20 cm) above the sensor. Always check that the desired gesture is actually activated in the 2D and/or 3D overview on the left side of the screen.

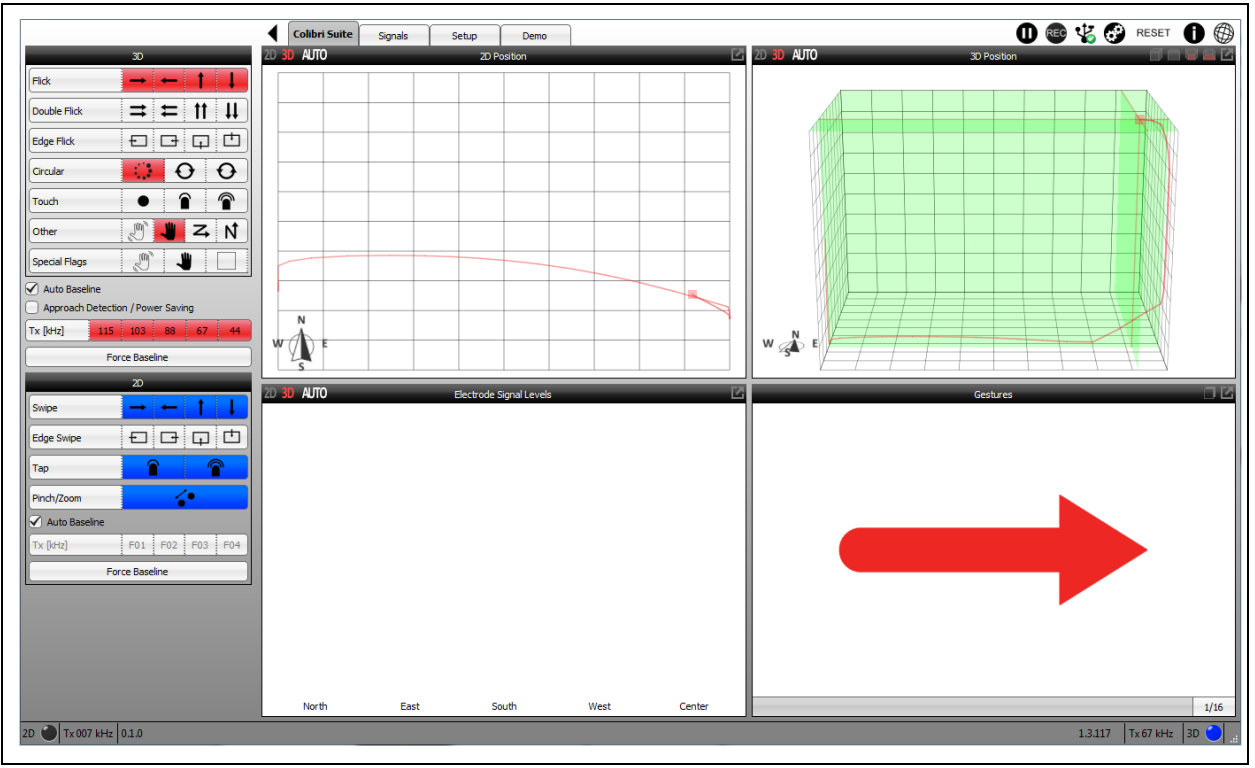

**FIGURE 2-11: COLIBRI SUITE – 3D TEST**

# <span id="page-24-0"></span>**2.2 TROUBLESHOOTING**

- In case of problems, make sure the 2D/3D electronics board connection is secure; a loose connection may result in poor performance (see [Figure 2-12](#page-24-1)).
- Check the AUREA HTML documentation for the latest news on the available code updates for the MTCH6303 and MGC3130 devices.

<span id="page-24-1"></span>**FIGURE 2-12: TROUBLESHOOTING – CHECK CONNECTIONS**

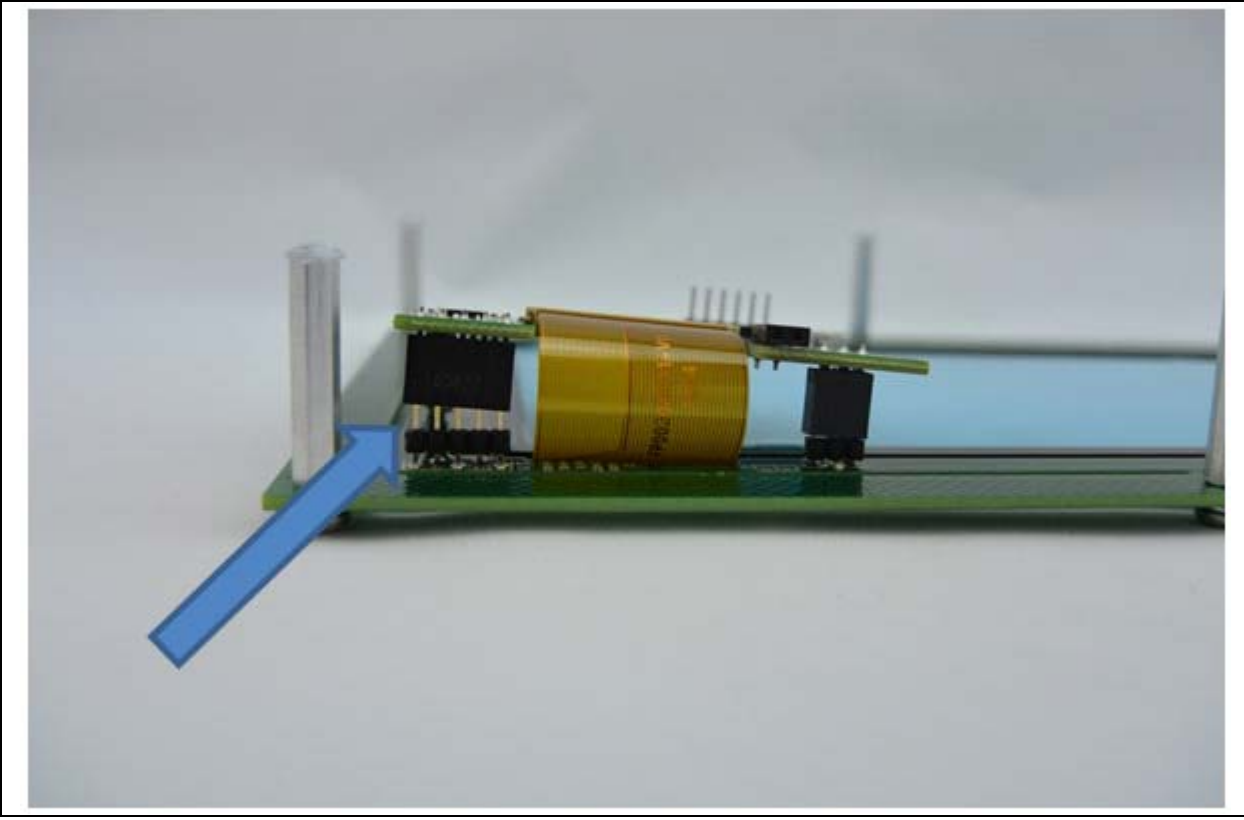

- • [References: additional information about Microchip](http://www.microchip.com/mgc3130)['s 2D and 3D electronic](http://www.microchip.com/mtch6303)  [solutions may be found on](http://www.microchip.com/mtch6303) [the Microchip website at:](http://www.microchip.com/mtch652)
	- MTCH6303 2D PCAP touch controller [www.microchip.com/mtch6303](http://www.microchip.com/wwwproducts/Devices.aspx?product=MTCH6303)
	- MGC3130 3D GestIC<sup>®</sup> controller [www.microchip.com/mgc3130](
	http://www.microchip.com/wwwproducts/Devices.aspx?product=MGC3130)
	- MTCH652 High-voltage driver www.microchip.com/mtch652

**NOTES:**

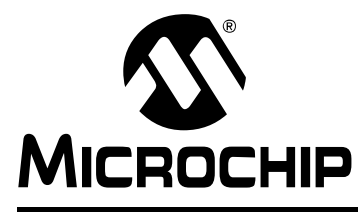

# **DV102014 PROJECTED CAPACITIVE MULTI-TOUCH WITH 3D GestIC® SENSING DEVELOPMENT KIT USER'S GUIDE**

# <span id="page-26-2"></span>**Appendix A. Schematics**

# <span id="page-26-1"></span><span id="page-26-0"></span>**A.1 2D AND 3D BOARDS**

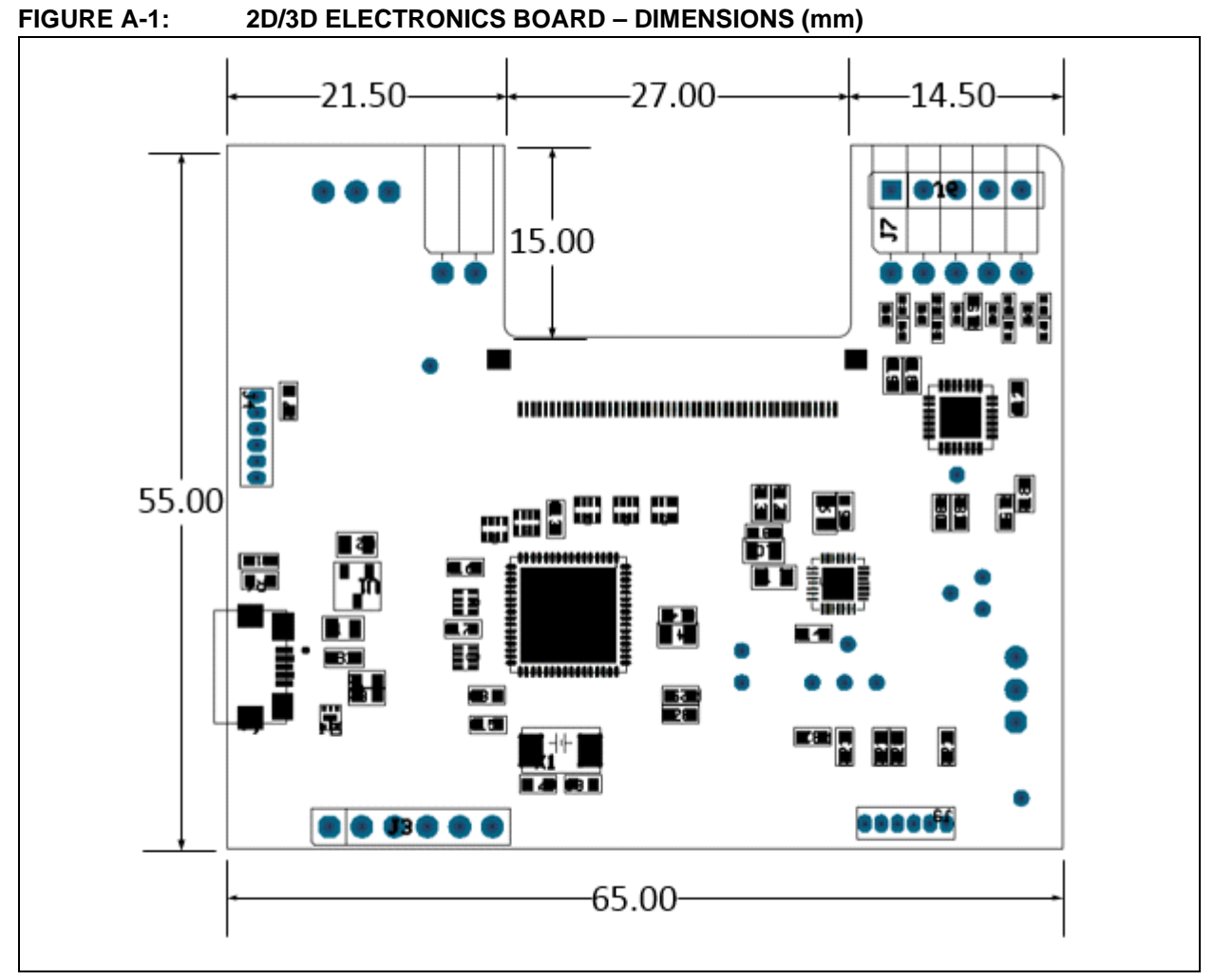

Full schematics, BOM and gerbers are available on the DV102014 Development Kit website [www.microchip.com/DV102014.](http://www.microchip.com/DV102014)

#### **FIGURE A-2: 3D PCB ELECTRODES – DIMENSIONS (mm)**

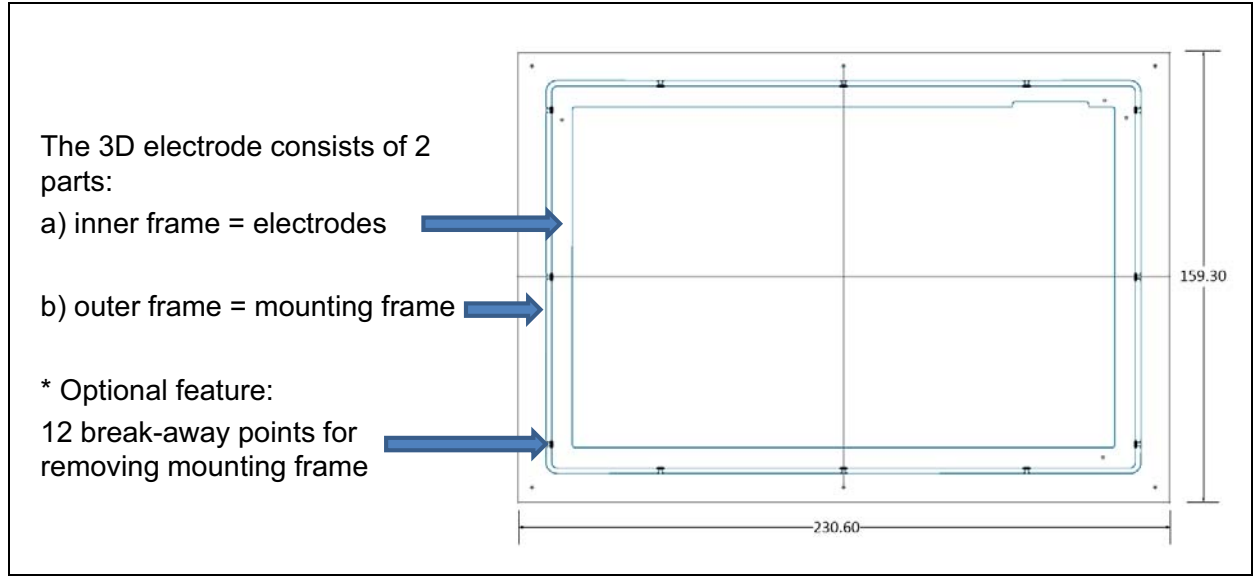

# <span id="page-27-0"></span>**A.2 DEMONSTRATOR CROSS-SECTION EXAMPLE**

When building up a demo, the following mechanical setup can be used:

#### **FIGURE A-3: MECHANICAL SETUP WITH DISPLAY**

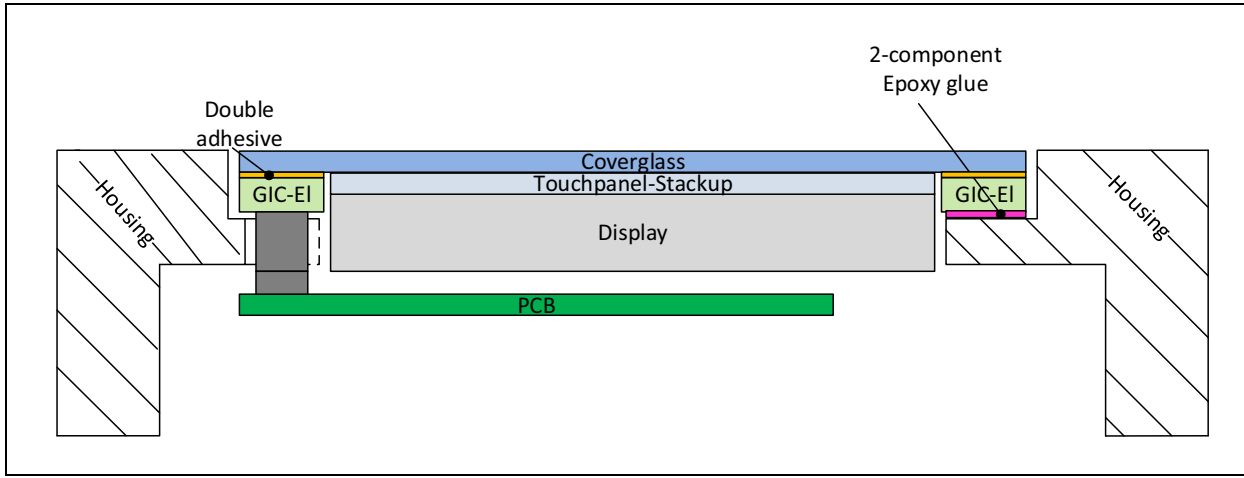

Full schematics, BOM and gerbers are available on the DV102014 Development Kit website [www.microchip.com/DV102014.](http://www.microchip.com/DV102014)

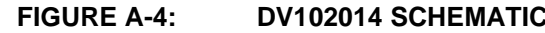

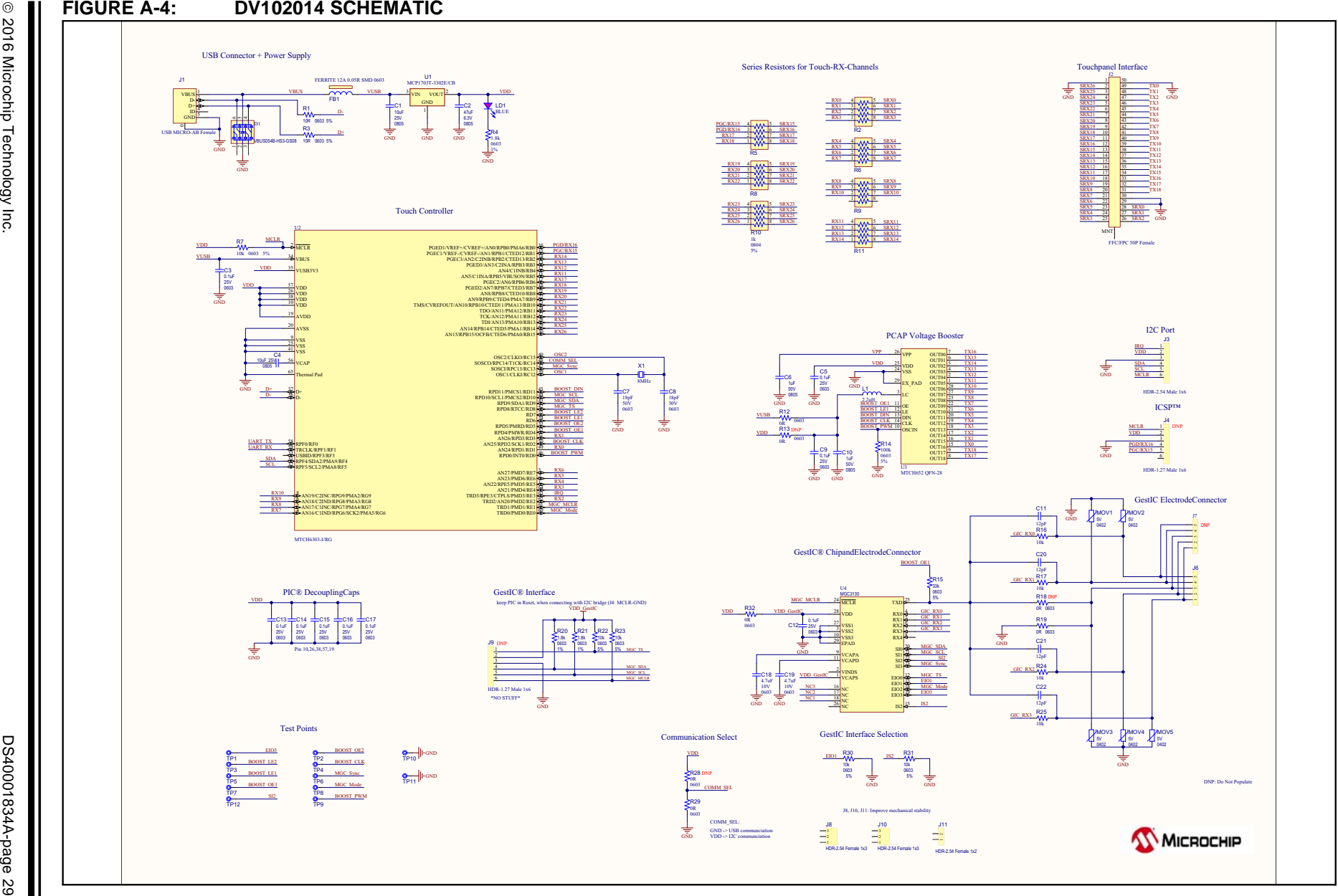

Schematics **Schematics**

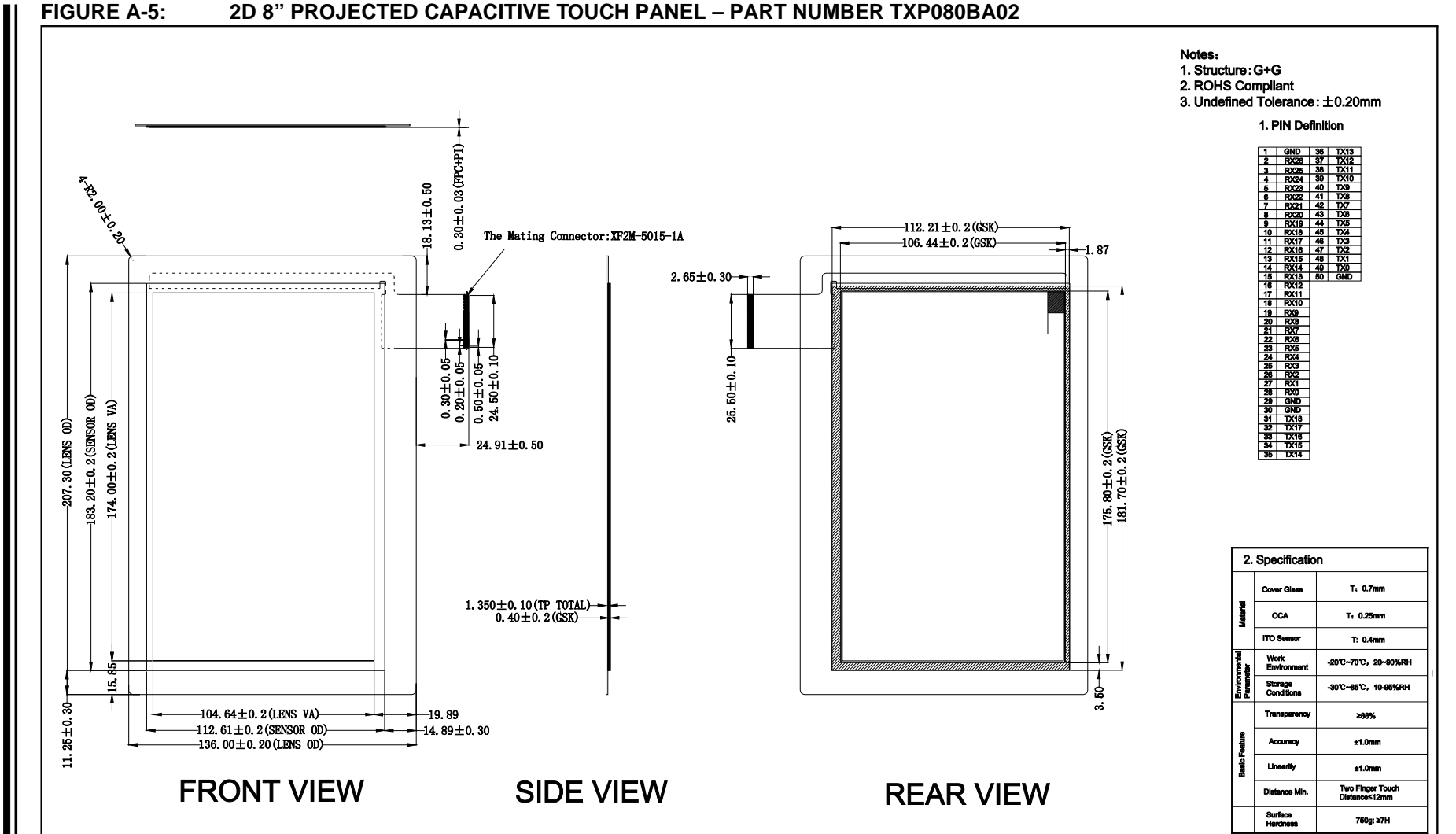

The downloadable PDF is available on the DV102014 development kit website www.microchip.com/DV102014.

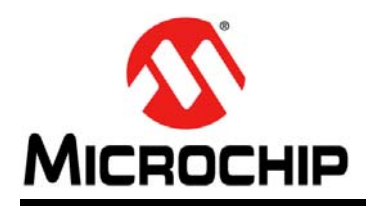

# **Worldwide Sales and Service**

#### <span id="page-30-0"></span>**AMERICAS**

**Corporate Office** 2355 West Chandler Blvd. Chandler, AZ 85224-6199 Tel: 480-792-7200 Fax: 480-792-7277 Technical Support: [http://www.microchip.com/](http://support.microchip.com) support

Web Address: www.microchip.com

**Atlanta** Duluth, GA Tel: 678-957-9614 Fax: 678-957-1455

**Austin, TX** Tel: 512-257-3370

**Boston** Westborough, MA Tel: 774-760-0087 Fax: 774-760-0088

**Chicago** Itasca, IL Tel: 630-285-0071 Fax: 630-285-0075

**Cleveland** Independence, OH Tel: 216-447-0464 Fax: 216-447-0643

**Dallas** Addison, TX Tel: 972-818-7423 Fax: 972-818-2924

**Detroit** Novi, MI Tel: 248-848-4000

**Houston, TX**  Tel: 281-894-5983

**Indianapolis** Noblesville, IN Tel: 317-773-8323 Fax: 317-773-5453

**Los Angeles** Mission Viejo, CA Tel: 949-462-9523 Fax: 949-462-9608

**New York, NY**  Tel: 631-435-6000

**San Jose, CA**  Tel: 408-735-9110

**Canada - Toronto** Tel: 905-673-0699 Fax: 905-673-6509

#### **ASIA/PACIFIC**

**Asia Pacific Office** Suites 3707-14, 37th Floor Tower 6, The Gateway Harbour City, Kowloon

**Hong Kong** Tel: 852-2943-5100 Fax: 852-2401-3431

**Australia - Sydney** Tel: 61-2-9868-6733 Fax: 61-2-9868-6755

**China - Beijing** Tel: 86-10-8569-7000 Fax: 86-10-8528-2104

**China - Chengdu** Tel: 86-28-8665-5511 Fax: 86-28-8665-7889

**China - Chongqing** Tel: 86-23-8980-9588 Fax: 86-23-8980-9500

**China - Dongguan** Tel: 86-769-8702-9880

**China - Hangzhou** Tel: 86-571-8792-8115 Fax: 86-571-8792-8116

**China - Hong Kong SAR** Tel: 852-2943-5100 Fax: 852-2401-3431

**China - Nanjing** Tel: 86-25-8473-2460 Fax: 86-25-8473-2470

**China - Qingdao** Tel: 86-532-8502-7355 Fax: 86-532-8502-7205

**China - Shanghai** Tel: 86-21-5407-5533 Fax: 86-21-5407-5066

**China - Shenyang** Tel: 86-24-2334-2829 Fax: 86-24-2334-2393

**China - Shenzhen** Tel: 86-755-8864-2200 Fax: 86-755-8203-1760

**China - Wuhan** Tel: 86-27-5980-5300 Fax: 86-27-5980-5118

**China - Xian** Tel: 86-29-8833-7252 Fax: 86-29-8833-7256

#### **ASIA/PACIFIC**

**China - Xiamen** Tel: 86-592-2388138 Fax: 86-592-2388130

**China - Zhuhai** Tel: 86-756-3210040 Fax: 86-756-3210049

**India - Bangalore** Tel: 91-80-3090-4444 Fax: 91-80-3090-4123

**India - New Delhi** Tel: 91-11-4160-8631 Fax: 91-11-4160-8632

**India - Pune** Tel: 91-20-3019-1500

**Japan - Osaka** Tel: 81-6-6152-7160 Fax: 81-6-6152-9310

**Japan - Tokyo** Tel: 81-3-6880- 3770 Fax: 81-3-6880-3771

**Korea - Daegu** Tel: 82-53-744-4301 Fax: 82-53-744-4302

**Korea - Seoul** Tel: 82-2-554-7200 Fax: 82-2-558-5932 or 82-2-558-5934

**Malaysia - Kuala Lumpur** Tel: 60-3-6201-9857 Fax: 60-3-6201-9859

**Malaysia - Penang** Tel: 60-4-227-8870 Fax: 60-4-227-4068

**Philippines - Manila** Tel: 63-2-634-9065 Fax: 63-2-634-9069

**Singapore** Tel: 65-6334-8870 Fax: 65-6334-8850

**Taiwan - Hsin Chu** Tel: 886-3-5778-366 Fax: 886-3-5770-955

**Taiwan - Kaohsiung** Tel: 886-7-213-7828

**Taiwan - Taipei** Tel: 886-2-2508-8600 Fax: 886-2-2508-0102

**Thailand - Bangkok** Tel: 66-2-694-1351 Fax: 66-2-694-1350

#### **EUROPE**

**Austria - Wels** Tel: 43-7242-2244-39 Fax: 43-7242-2244-393

**Denmark - Copenhagen** Tel: 45-4450-2828 Fax: 45-4485-2829

**France - Paris** Tel: 33-1-69-53-63-20 Fax: 33-1-69-30-90-79

**Germany - Dusseldorf** Tel: 49-2129-3766400

**Germany - Karlsruhe** Tel: 49-721-625370

**Germany - Munich** Tel: 49-89-627-144-0 Fax: 49-89-627-144-44

**Italy - Milan**  Tel: 39-0331-742611 Fax: 39-0331-466781

**Italy - Venice** Tel: 39-049-7625286

**Netherlands - Drunen** Tel: 31-416-690399 Fax: 31-416-690340

**Poland - Warsaw** Tel: 48-22-3325737

**Spain - Madrid** Tel: 34-91-708-08-90 Fax: 34-91-708-08-91

**Sweden - Stockholm** Tel: 46-8-5090-4654

**UK - Wokingham** Tel: 44-118-921-5800 Fax: 44-118-921-5820

07/14/15